# Οδηγίες εγκατάστασης MatLab R2012b σε Windows

(Αφού κατεβάσετε το αρχείο http://infserver.inf.uth.gr/courses/CE213/noexternalweb/R2012b\_Windows.iso όπως δίνεται στο site ακολουθήστε τα επόμενα βήματα)

#### $B$ ήμα 1

Κάντε extract μέσω του προγράμματος winrar το αρχείο R2012b\_Windows (.iso)

## $B$ ήμα 2

Από τα extracted files πηγαίνετε στο setup (.exe) και κάντε διπλό κλικ.

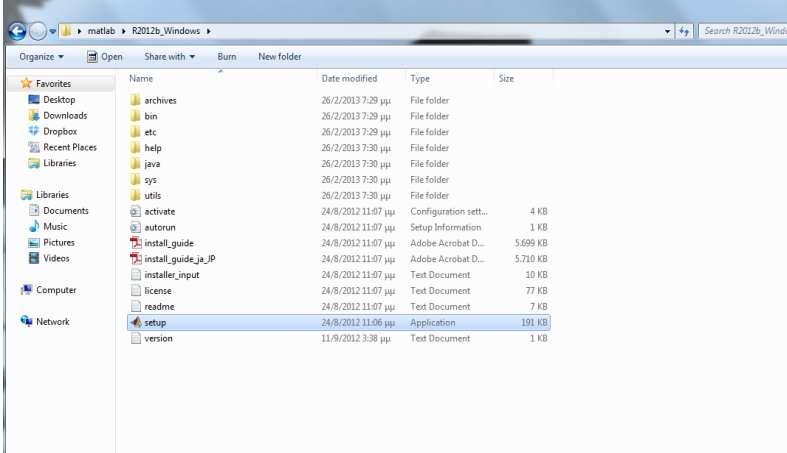

# $B$ ήμα 3

Επιλέγετε Install without using the Internet και έπειτα Next.

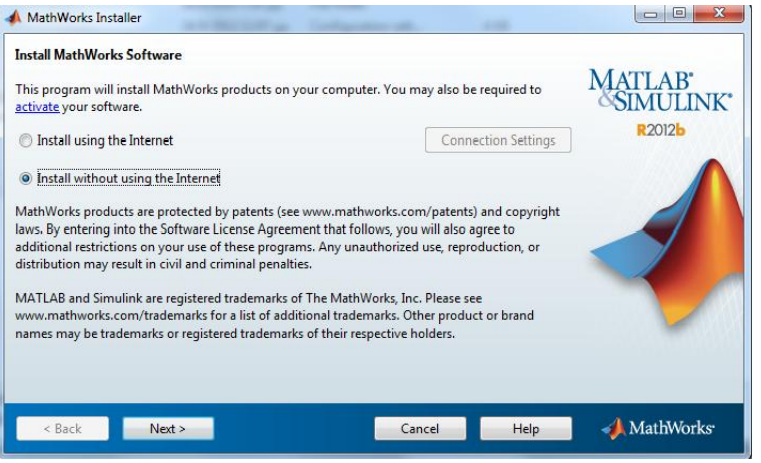

Στο βήμα αυτό εισάγετε το installation key που θα βρείτε κατεβάζοντας το αρχείο: http://inf **[server.inf.uth.gr/courses/CE213/noexternalweb/MatLab%20R2012b-crack.zip](file:///C:\Users\Mina\AppData\Local\Temp\:%20http:\inf%20server.inf.uth.gr\courses\CE213\noexternalweb\MatLab%20R2012b-crack.zip)** στο αρχείο Matlab R2012b( .txt) και πατάτε **Νext.**

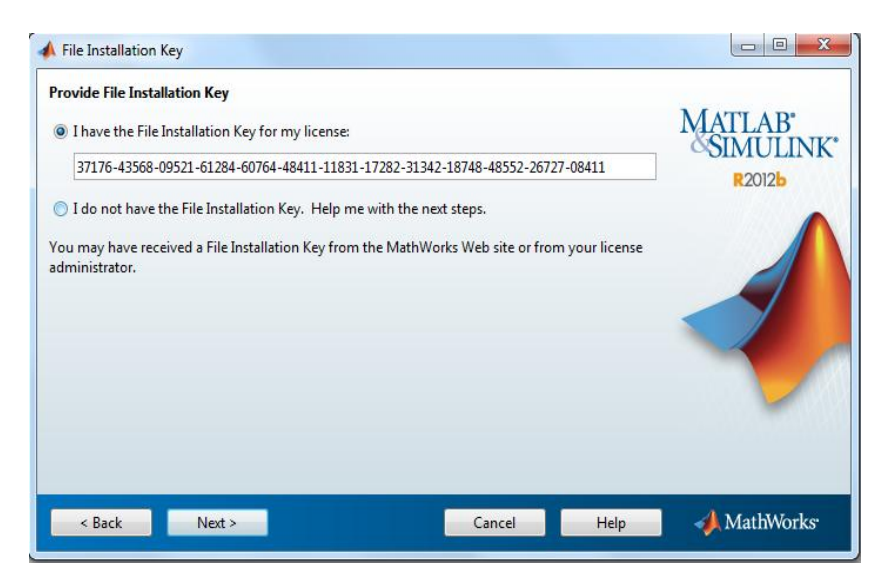

#### **Βήμα 5**

Σαλ installation type επηιέγεηαη **Typical.**

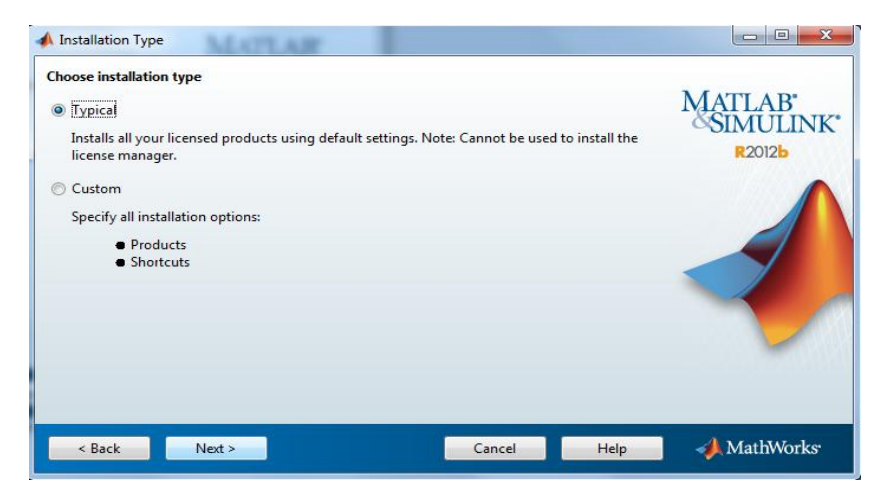

Σε αυτό το βήμα πρέπει να διαλέξετε που θα τοποθετηθεί ο installation folder.Σαν προεπιλογή θα παρουσιαστεί το ακόλουθο .Μπορείτε να το τοποθετήσετε όπου θέλετε εσείς. Κατόπιν θα εμφανιστεί ένα παράθυρο που θα σας ρωτά αν θέλετε να δημιουργηθεί ο φάκελος επειδή δεν υπάρχει **>** Πατήστε Yes.

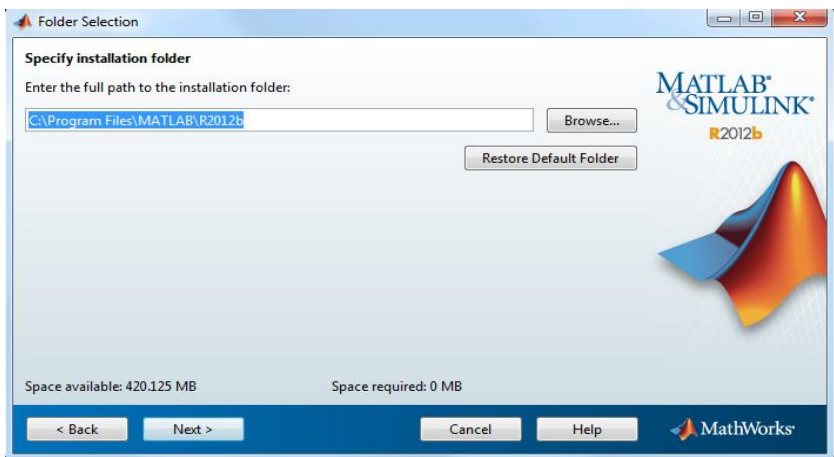

#### **Βήμα 7**

Μέσω το Browse βρίσκετε στον σκληρό σας δίσκο το αρχείο license\_standalone.dat ( βρίσκεται στο link πνπ δόζεθε πην πάλω http://inf server.inf.uth.gr/courses/CE213/noexternalweb/MatLab%20R2012b-crack.zip) θαη παηάηε **Νext.**

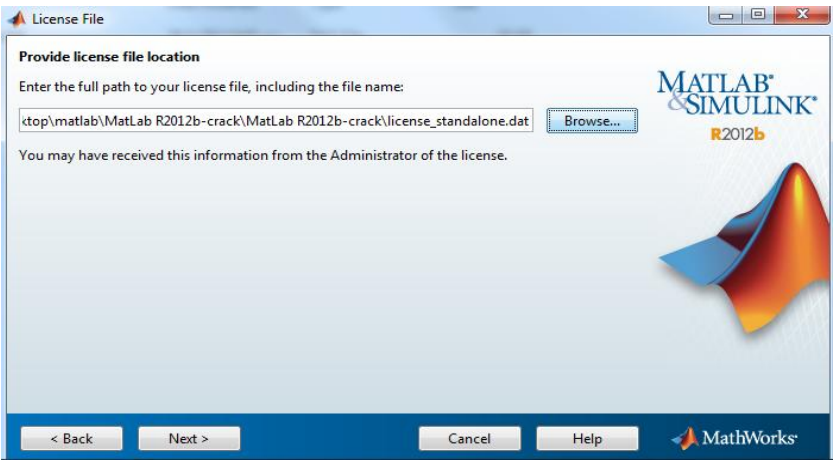

Ακολουθεί ένα confirmation window όπου αφού είστε σίγουροι για τις επιλογές σας πατάτε Install.

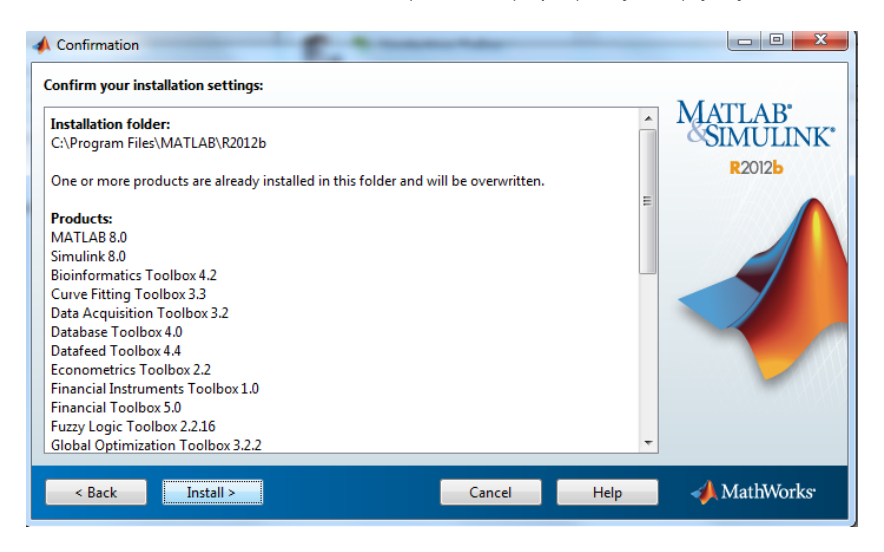

# **Βήμα 9**

Πρέπει να εμφανιστεί το ακόλουθο παράθυρο όπου περιμένετε να ολοκληρωθεί η εγκατάσταση.

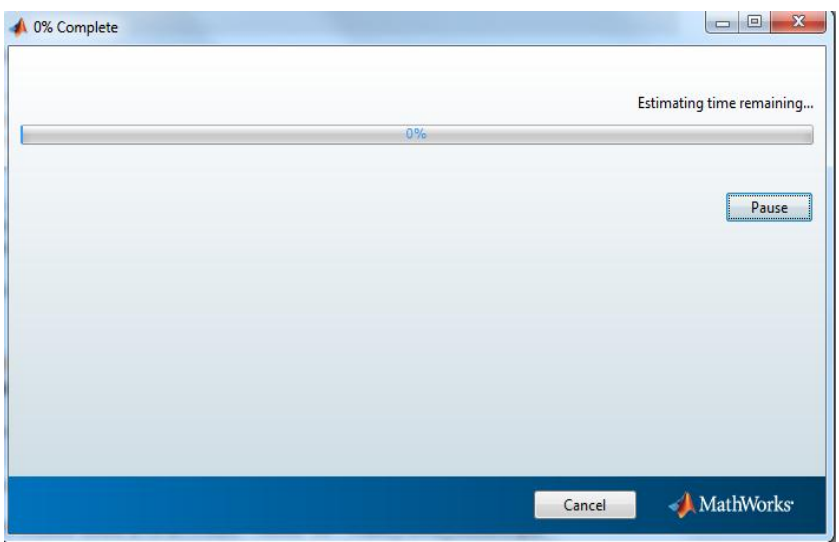

Αφού εμφανιστεί το ακόλουθο παράθυρο πατήστε Finish.

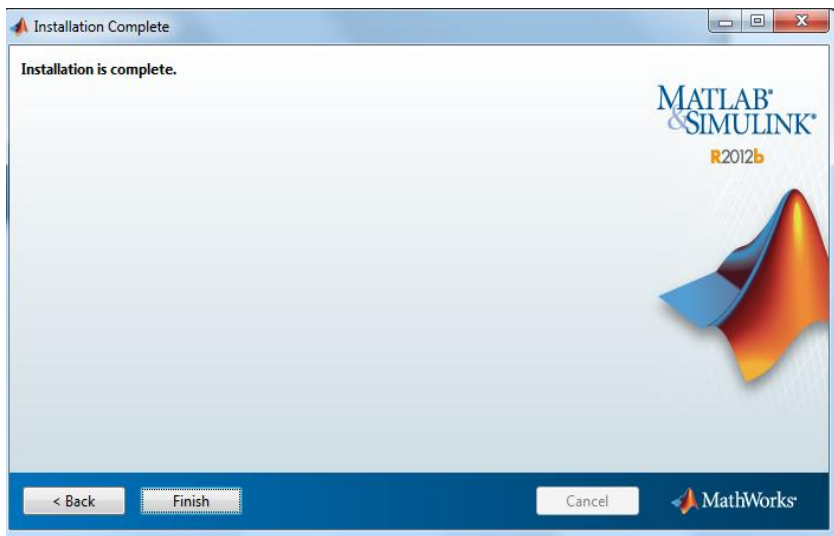

### **Βήμα 11**

Πηγαίνετε στην Έναρξη των windows όπου θα έχει εμφανιστεί το Activate MatLab R2012b. Κάντε κλικ και θα μεταφερθείτε στο ακόλουθο παράθυρο όπου επιλέγετε το παρακάτω και πατάτε Next.

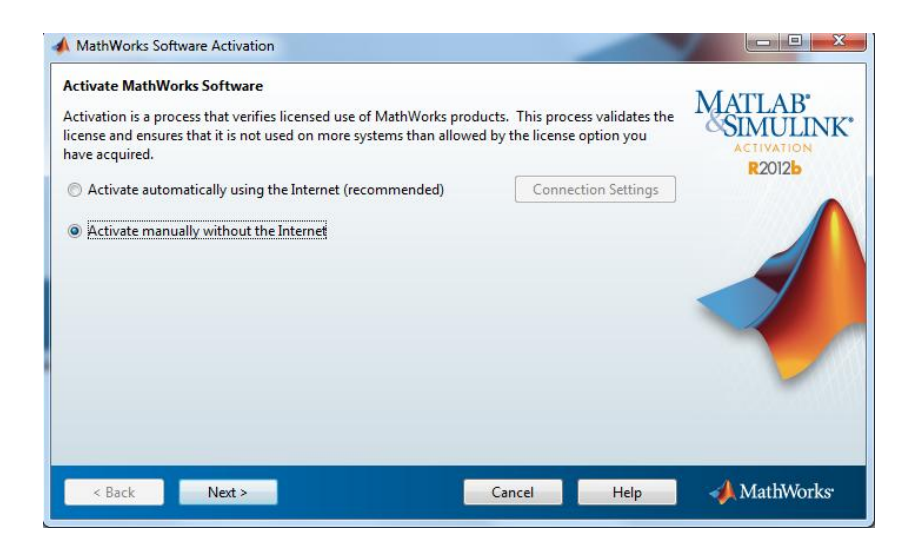

Ξαλαβάδεηε κέζω ηνπ Browse ην path γηα ην αξρείν **license\_standalone.dat** θαη παηάηε **Next.**

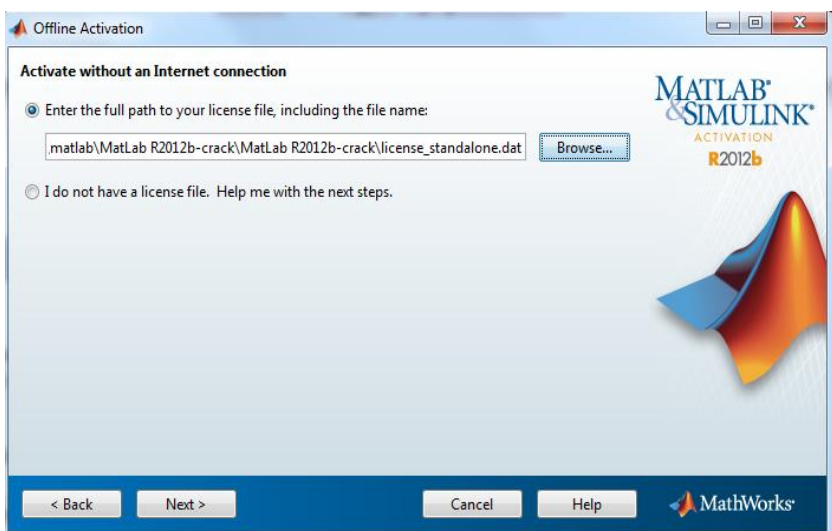

# **Βήμα 13**

Κάνοντας τα παραπάνω εμφανίζεται το ακόλουθο όπου πατάτε Finish.

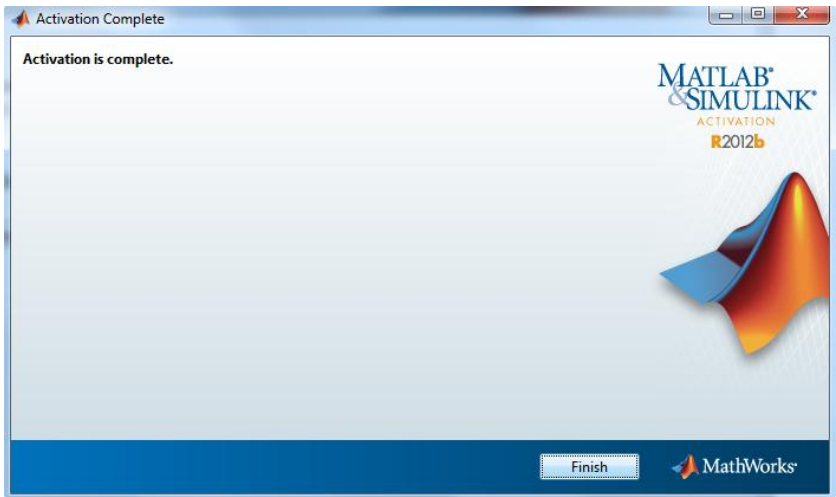

Κάνοντας κλικ στο εικονίδιο του Matlab που δημιουργήθηκε το Matlab είναι έτοιμο να το **σπηζιμοποιήζεηε!**